**Специальное программное обеспечение для формирования справок о доходах, об имуществе и обязательствах имущественного характера с автоматическим проставлением двумерного бар-кода при их печати**

**(СПО «Справки БК» (версия 1.06 В)** 

# **ОПИСАНИЕ ПРОГРАММНОГО ОБЕСПЕЧЕНИЯ**

на 16 листах

Москва 2013

# **СОДЕРЖАНИЕ**

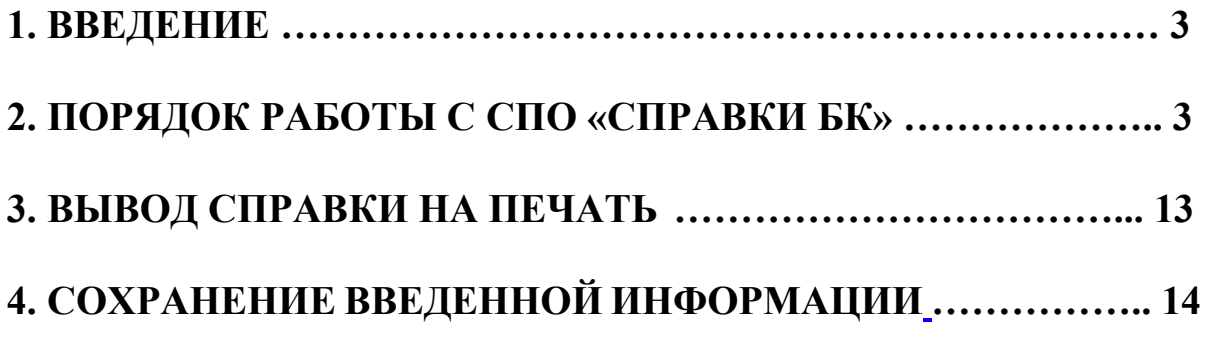

# **1. ВВЕДЕНИЕ**

<span id="page-2-0"></span>Специальное программное обеспечение для формирования справок о доходах, об имуществе и обязательствах имущественного характера с автоматическим проставлением двухмерного бар-кода при их печати (далее - СПО «Справки БК») обеспечивает выполнение следующих основных функций:

1) формирование печатных форм, в соответствии с:

 Указом Президента Российской Федерации от 18 мая 2009 г. № 558 «О представлении гражданами, претендующими на замещение государственных должностей Российской Федерации, и лицами, замещающими государственные должности Российской Федерации, сведений о доходах, об имуществе и обязательствах имущественного характера»;

 Указом Президента Российской Федерации от 18 мая 2009 г. № 559 «О представлении гражданами, претендующими на замещение должностей федеральной государственной службы, и федеральными государственными служащими сведений о доходах, об имуществе и обязательствах имущественного характера».

2) заполнение необходимых сведений о персоналии для последующей печати в установленном виде;

3) ввод и отображение введенных данных;

4) проверку корректности ввода данных.

Настоящее описание программного обеспечения предназначено для ознакомления пользователей с правилами и особенностями работы с СПО «Справки БК».

# **2. ПОРЯДОК РАБОТЫ С СПО «СПРАВКИ БК»**

<span id="page-2-1"></span>Для начала работы пользователю необходимо скопировать с инсталляционного диска (CD-R), иного носителя информации или из сети Интернет программу «Справки БК» на одно из автоматизированных рабочих мест, не имеющего выхода в сеть Интернет (желательно).

Для запуска программы необходимо выделить на рабочем столе ярлык программы и дважды щелкнуть на нем левой клавишей мыши **«spravka-bk»**.

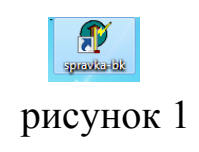

При запуске программы первой формой, которая отображается на экране, является **«Титульная страница»** (рисунок 2).

В верхней части экрана размещены поля: «Запретить автоматическое сохранение» и «Дата заполнения справки». В центральной части экрана размещены поля, выделенные цветом и обязательны для заполнения: фамилия, имя, отчество, дата рождения.

В поле «Основное место работы или должность» необходимо внести соответствующие данные.

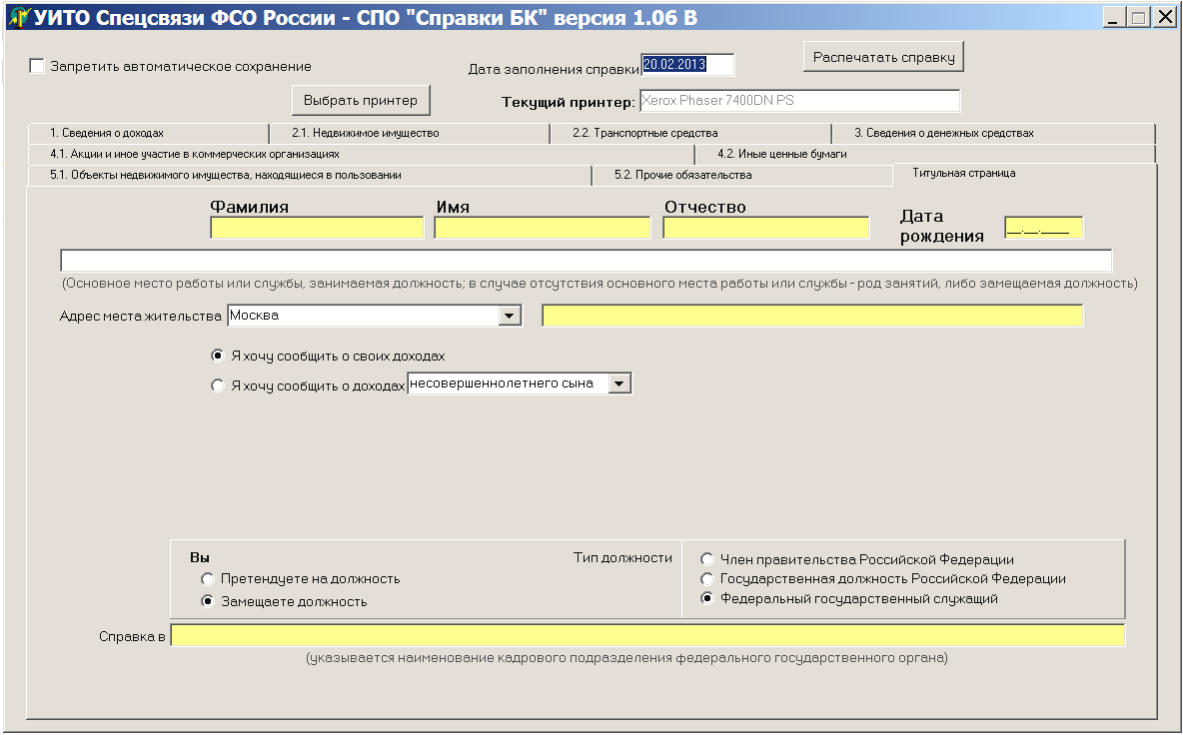

**рисунок** 2. Титульная страница

В нижней части экрана размещено поле «Справка в:» для указания наименования кадрового подразделения, куда подаются сведения.

При заполнении раздела «Титульная страница» указываются:

- наименование подразделения кадров органа, в которое представляется справка;

- фамилия, имя, отчество полностью, без сокращений, в соответствии с документом, удостоверяющим личность;

- дата рождения (число, месяц, год) в соответствии с записью в документе, удостоверяющем личность;

- адрес места жительства.

В случае неправильного заполнения полей разделов экранной формы выводятся сообщения об ошибке с подсказками о требуемых дополнительных действиях со стороны пользователя (рисунок 3):

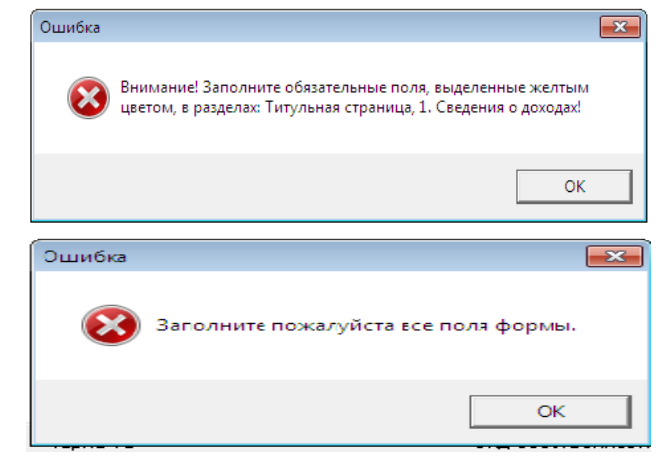

рисунок 3.

После заполнения всех полей разделов экранной формы и переходе к другой панели экранной формы происходит выделение жирным цветом надписи в меню заполненного раздела.

Для заполнения сведений о доходах, об имуществе и обязательствах имущественного характера на каждого из членов семьи - (супругу (супруга) и на каждого из несовершеннолетних детей производится отдельно с заполнением всех требуемых экранных форм программы (рисунок 4):

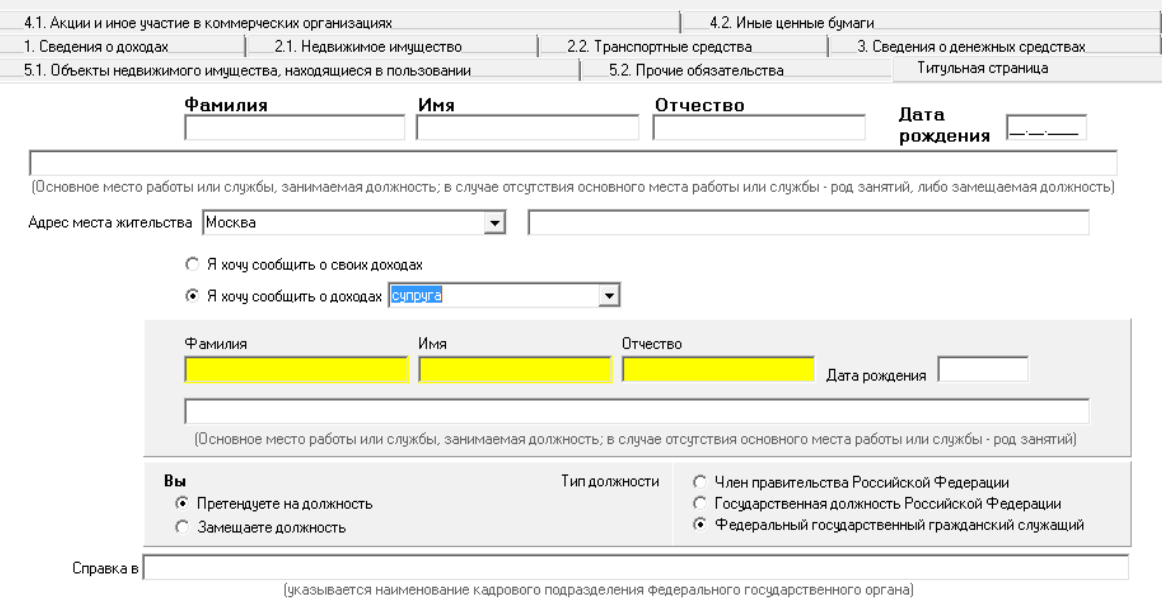

рисунок 4. Титульная страница на членов семьи

В разделе **«1. Сведения о доходах»** (рисунок 5) обязательным полем для заполнения является «Доход по основному месту работы», в котором указываются:

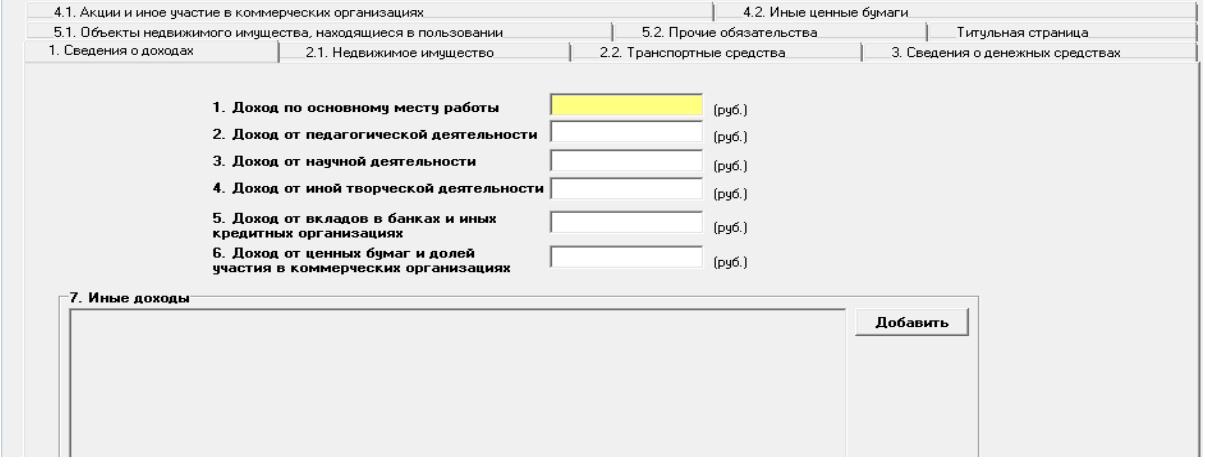

рисунок 5. Сведения о доходах

Сведения о доходах, полученных за отчетный период от всех источников (включая денежное довольствие (денежное содержание) по основному месту службы (работы), в том числе доходы по прежнему месту работы или месту замещения выборной должности, доход от педагогической, научной или иной творческой деятельности, доход от вкладов в банках и иных кредитных организациях, доход от ценных бумаг и долей участия в коммерческих организациях, пенсии, пособия, доходы от продажи имущества и иные доходы).

Все остальные поля в программе и могут не заполняться только при отсутствии соответствующих сведений. В этом случае в справке будут напечатаны сведения об отсутствии недвижимого имущества, транспортных средств, денежных средств, находящихся на счетах в банках и иных кредитных организациях, акций и участия в коммерческих организациях, иных ценных бумаг, объектов недвижимого имущества, находящиеся в пользовании, прочих обязательств.

Все табличные значения, которые идут после первого раздела, в случае их частичного заполнения, обязательны для заполнения полностью. Если Вы начали заполнять «Вид дохода», то вам также необходимо указать и «Величину дохода», в противном случае сведения считаются неполными и игнорируются программой.

При заполнении разделов **«2.1 Недвижимое имущество»** (рисунок 6) и **«2.2 Транспортные средства»** (рисунок 7) в поле «Вид собственности» указывается:

- сведения о недвижимом имуществе (земельные участки, жилые дома, квартиры, дачи, гаражи и иное недвижимое имущество), находящиеся в собственности;

- под имуществом имеются в виду все виды объектов гражданских прав, относящихся к имуществу в соответствии с Гражданским кодексом Российской Федерации;

- вид собственности (индивидуальная, общая). Для совместной собственности - иные лица (фамилия, имя, отчество или наименование), в собственности, которых находится имущество. Для долевой собственности - доля государственного служащего, который представляет сведения;

- вид земельного участка (пая, доли): под индивидуальное жилищное строительство, дачный, садовый, приусадебный, огородный и другие.

Для совместной собственности указываются иные лица (ФИО или наименование), в собственности которых находится имущество. Для долевой собственности указывается доля гражданина, предоставляющего справку.

Для земельных участков указывается вид земельного участка: под индивидуальное жилищное строительство, дачный, садовый, приусадебный, огород и другие.

При выборе пункта меню «Вид имущества» появляется контекстное меню.

После нажатия кнопки «Добавить данные», все заполненные поля раздела экранной формы отобразятся на панели.

Для редактирования строк записей и разделов полей экранной формы используется кнопка «Удалить выделенную строку».

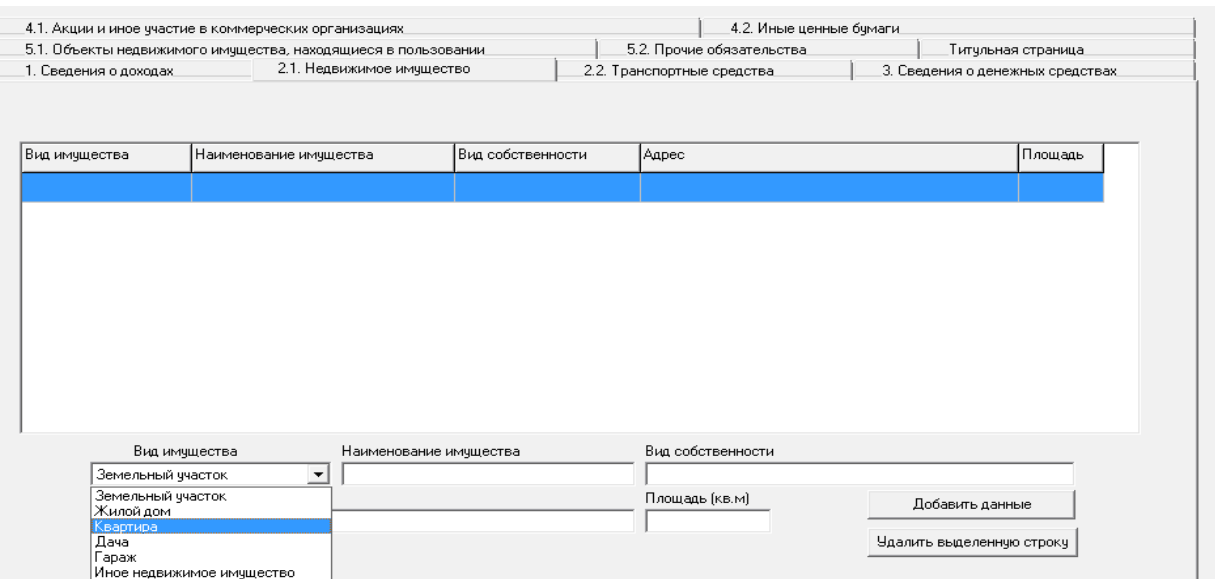

#### рисунок 6. Недвижимое имущество

|                                         | 5.1. Объекты недвижимого имущества, находящиеся в пользовании. |                           |  | 5.2. Прочие обязательства  | Титульная страница               |
|-----------------------------------------|----------------------------------------------------------------|---------------------------|--|----------------------------|----------------------------------|
| 1. Сведения о доходах                   |                                                                | 2.1. Недвижимое имущество |  | 2.2. Транспортные средства | 3. Сведения о денежных средствах |
| Bug TC                                  | Марка ТС                                                       | Вид собственности         |  | Место регистрации          |                                  |
|                                         |                                                                |                           |  |                            |                                  |
|                                         |                                                                |                           |  |                            |                                  |
|                                         |                                                                |                           |  |                            |                                  |
|                                         |                                                                |                           |  |                            |                                  |
|                                         |                                                                |                           |  |                            |                                  |
|                                         |                                                                |                           |  |                            |                                  |
|                                         |                                                                |                           |  |                            |                                  |
|                                         |                                                                |                           |  |                            |                                  |
|                                         |                                                                |                           |  |                            |                                  |
|                                         |                                                                |                           |  |                            |                                  |
|                                         |                                                                |                           |  |                            |                                  |
| Bug TC                                  | Марка ТС                                                       |                           |  | Вид собственности          |                                  |
| Автомобиль легковой                     | $\overline{\phantom{a}}$                                       |                           |  |                            |                                  |
|                                         |                                                                |                           |  |                            |                                  |
| Автомобиль легковой                     |                                                                |                           |  |                            |                                  |
| Автомобиль грузовой                     |                                                                |                           |  |                            | Добавить данные                  |
| Автоприцеп<br>Мототранспортное средство |                                                                |                           |  |                            | Удалить выделенную строку        |

рисунок 7. Транспортные средства

При заполнении раздела «3. Сведения о денежных средствах», находящихся на счетах в банках и иных кредитных организациях (рисунок 8) указываются наименование и адрес банка.

После заполнения номера счета, если используется номер счета банка в Российской Федерации и введенный номер больше либо меньше 20 символов выдается предупреждение. В поле «Вид и валюта счета» необходимо также добавить вид счета: депозитный, текущий, расчетный, ссудный и др., а также наименование валюты.

Остаток на счете указывается по состоянию на отчетную дату. Для счетов в иностранной валюте остаток указывается в рублях Российской Федерации по курсу Банка России на отчетную дату.

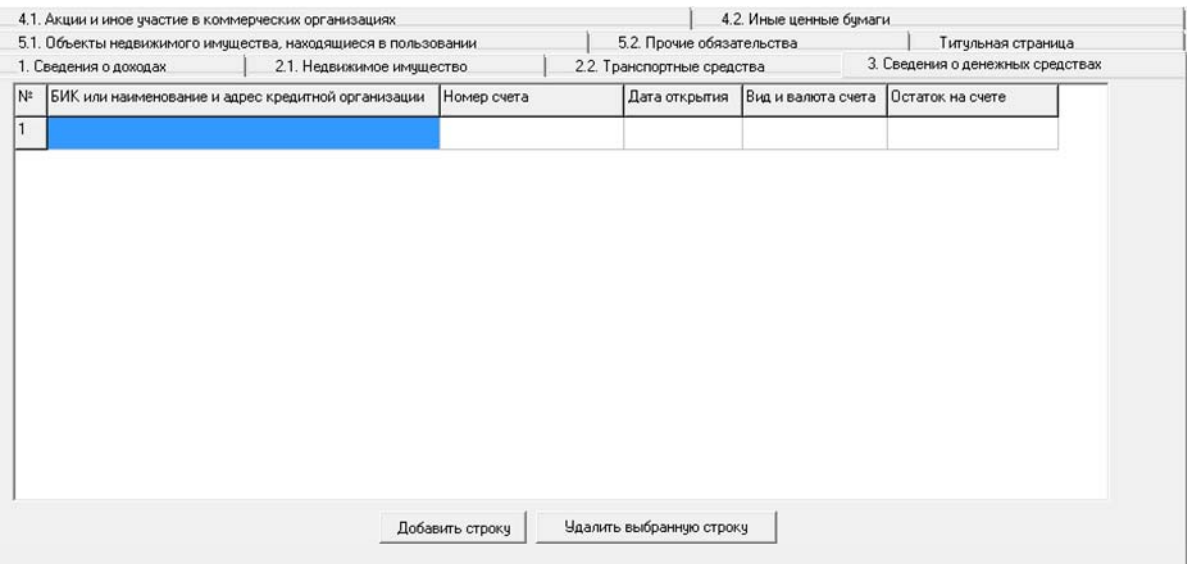

рисунок 8. Сведения о денежных средствах

Для редактирования строк записей и разделов полей экранной формы используется кнопки: «Добавить строку» и «Удалить выделенную строку».

При заполнении раздела **«4.1 Акции и иное участие в коммерческих организациях»** (рисунок 9) указываются:

Заполняется нижний раздел карточки (закладки). Для «ЗАО» и «ОАО» необходимо выбрать значение «Акционерные общества», для «ООО» - «Иное». В поле «Наименование и организационно-правовая форма организации» указывается полное или сокращенное официальное наименование организации и её организационноправовая форма (акционерное общество, общество с ограниченной ответственностью, товарищество и др.).

Уставный капитал указывается согласно учредительным документам организации по состоянию на отчетную дату. Для уставных капиталов, выраженных в иностранной валюте, уставный капитал указывается в рублях Российской Федерации по курсу Банка России на отчетную дату. Доля участия выражается в процентах от уставного капитала.

В «Основаниях участия» указывается основание приобретения доли участия: учредительный договор, приватизация, покупка, мена,

дарение, наследование и другие, а также реквизиты (дата, номер) соответствующего договора или акта.

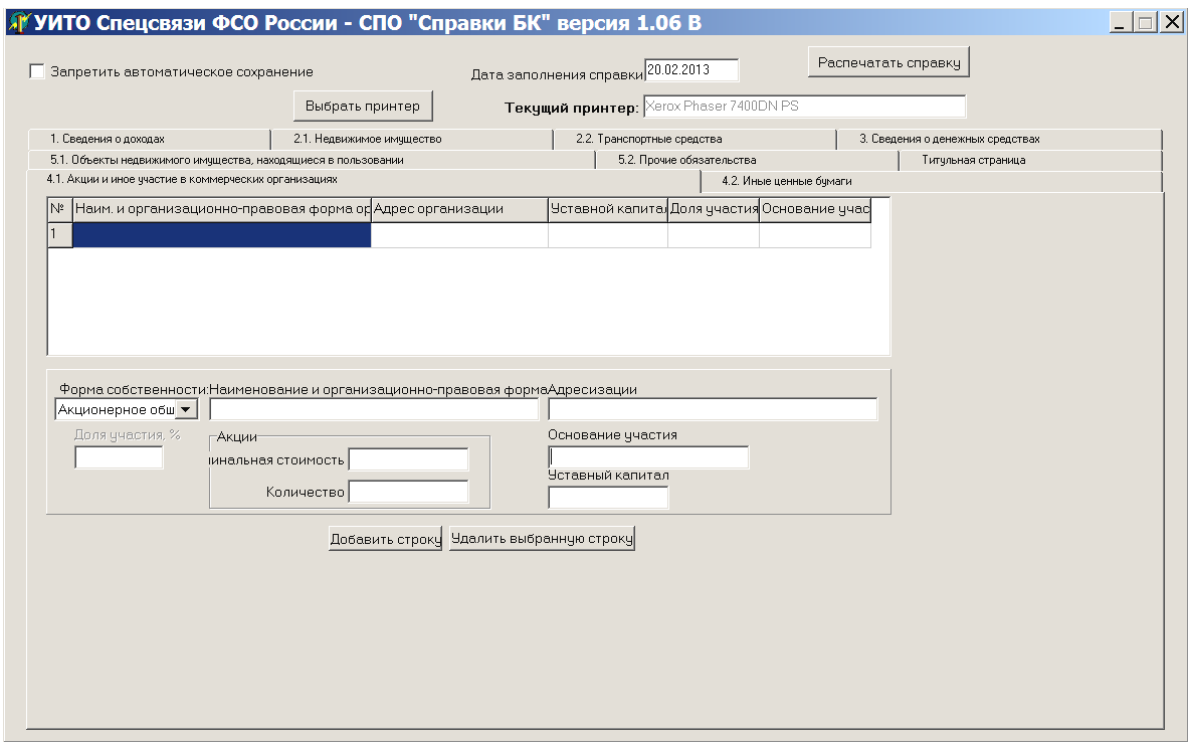

рисунок 9. Акции и иное участие в коммерческих организациях

Для редактирования строк записей и разделов полей экранной формы используется кнопки: «Добавить строку» и «Удалить выделенную строку».

При заполнении раздела «**4.2 Иные ценные бумаги**» (рисунок 10) указываются - все ценные бумаги по видам (облигации, векселя и другие), за исключением акций и долей, указанных в подразделе «Акции и иное участие в коммерческих организациях».

В поле «Общая стоимость» указывается стоимость ценных бумаг данного вида исходя из стоимости их приобретения, а если нельзя ее определить - исходя из рыночной стоимости или номинальной стоимости. Для обязательств, выраженных в иностранной валюте, стоимость указывается в рублях Российской Федерации по курсу Банка России на отчетную дату.

|    | 1. Сведения о доходах                                  | 5.1. Объекты недвижимого имущества, находящиеся в пользовании<br>2.1. Недвижимое имущество | 2.2. Транспортные средства         | 5.2. Прочие обязательства |            | Титульная страница.<br>3. Сведения о денежных средствах |  |
|----|--------------------------------------------------------|--------------------------------------------------------------------------------------------|------------------------------------|---------------------------|------------|---------------------------------------------------------|--|
|    | 4.1. Акции и иное участие в коммерческих организациях. |                                                                                            |                                    | 4.2. Иные ценные бумаги   |            |                                                         |  |
| N≗ | Вид ценной бумаги                                      | Лицо, выпустившее ценную бумагу                                                            | Номинальная величина обязательства |                           | Количество | Общая стоимость                                         |  |
|    |                                                        |                                                                                            |                                    |                           |            |                                                         |  |
|    |                                                        |                                                                                            |                                    |                           |            |                                                         |  |
|    |                                                        |                                                                                            |                                    |                           |            |                                                         |  |
|    |                                                        |                                                                                            |                                    |                           |            |                                                         |  |
|    |                                                        |                                                                                            |                                    |                           |            |                                                         |  |
|    |                                                        |                                                                                            |                                    |                           |            |                                                         |  |
|    |                                                        |                                                                                            |                                    |                           |            |                                                         |  |
|    |                                                        |                                                                                            |                                    |                           |            |                                                         |  |
|    |                                                        |                                                                                            |                                    |                           |            |                                                         |  |
|    |                                                        |                                                                                            |                                    |                           |            |                                                         |  |
|    |                                                        |                                                                                            |                                    |                           |            |                                                         |  |
|    |                                                        |                                                                                            |                                    |                           |            |                                                         |  |
|    |                                                        | Добавить строку                                                                            | Удалить выбранную строку           |                           |            |                                                         |  |
|    |                                                        |                                                                                            |                                    |                           |            |                                                         |  |

рисунок 10. Иные ценные бумаги

Для редактирования строк записей и разделов полей экранной формы используется кнопки: «Добавить строку» и «Удалить выделенную строку».

При заполнении раздела «**5.1 Объекты недвижимого имущества, находящиеся в пользовании**» (рисунок 11) указываются все объекты, находящиеся в пользовании по состоянию на отчетную дату. В первом столбце указывается вид недвижимого имущества: земельный участок, жилой дом, дача и др.

|     | 5.1. Объекты недвижимого имущества, находящиеся в пользовании |                         |                       |  | 5.2. Прочие обязательства |  |                | Титульная страница |  |  |
|-----|---------------------------------------------------------------|-------------------------|-----------------------|--|---------------------------|--|----------------|--------------------|--|--|
| ∣N≗ | Вид имущества                                                 | Вид и сроки пользования | Основание пользования |  | Место нахождения          |  | Площадь (кв.м) |                    |  |  |
| ٠   |                                                               |                         |                       |  |                           |  |                |                    |  |  |
|     |                                                               |                         |                       |  |                           |  |                |                    |  |  |
|     |                                                               |                         |                       |  |                           |  |                |                    |  |  |
|     |                                                               |                         |                       |  |                           |  |                |                    |  |  |
|     |                                                               |                         |                       |  |                           |  |                |                    |  |  |
|     |                                                               |                         |                       |  |                           |  |                |                    |  |  |
|     |                                                               |                         |                       |  |                           |  |                |                    |  |  |
|     |                                                               |                         |                       |  |                           |  |                |                    |  |  |
|     |                                                               |                         |                       |  |                           |  |                |                    |  |  |
|     |                                                               |                         |                       |  |                           |  |                |                    |  |  |
|     |                                                               |                         |                       |  |                           |  |                |                    |  |  |
|     |                                                               |                         |                       |  |                           |  |                |                    |  |  |
|     |                                                               |                         | Добавить строку       |  | Удалить выбранную строку  |  |                |                    |  |  |
|     |                                                               |                         |                       |  |                           |  |                |                    |  |  |

рисунок 11. Объекты недвижимого имущества, находящиеся в пользовании

Во втором столбце указывается вид пользования: аренда, безвозмездное пользование, фактическое предоставление и другие.

В третьем поле указывается основание пользования: договор, фактическое предоставление, а также реквизиты соответствующего договора или акта.

Для редактирования строк записей и разделов полей экранной формы используется кнопки: «Добавить строку» и «Удалить выделенную строку».

При заполнении раздела **«5.2 Прочие обязательства»** (рисунок 12) указываются имеющиеся на отчетную дату срочные обязательства финансового характера на сумму, превышающую 100 кратный размер минимальной оплаты труда, установленный на отчетную дату. «Содержание обязательства» указывается существо обязательства: заем, кредит и другие.

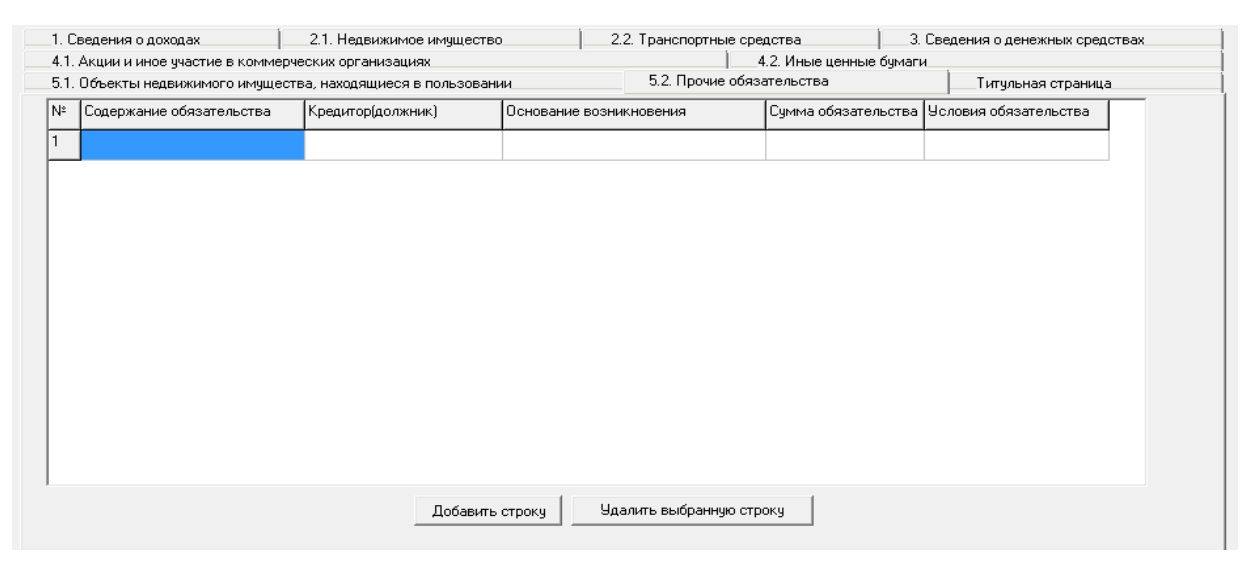

рисунок 12. Прочие обязательства

В поле «Кредитор (должник)» необходимо указать вторую сторону обязательства: кредитор или должник, его фамилия, имя и отчество (наименование юридического лица), адрес. «Основание возникновения» необходимо указать основание: договор, передача денег или имущества и другие, а также указываются реквизиты соответствующего договора или акта.

«Сумма обязательства» указывается сумма основного обязательства, без суммы процентов. Для обязательств, выраженных в иностранной валюте, сумма указывается в рублях Российской Федерации по курсу Банка России на отчетную дату.

В условиях обязательства необходимо указать годовую процентную ставку.

Для редактирования строк записей и разделов полей экранной формы используется кнопки: «Добавить строку» и «Удалить выделенную строку».

#### **3. ВЫВОД СПРАВКИ НА ПЕЧАТЬ**

Для вывода справки на печать необходимо выбрать принтер и в правом верхнем углу экранной формы нажать клавишу **«Распечатать справку».** 

После заполнения всех экранных форм программы и формирования справки, перед тем как вывести её на печать, необходимо ещё раз убедиться в достоверности и полноте заполненных разделов программы.

Заполнение разделов экранных форм программы отмечается выделением жирным шрифтом заголовков меню соответствующих разделов.

Вывести справку на печать. В справке отображены все внесенные ранее сведения в поля разделов экранных форм с дублированием в нижней части каждой таблицы справки двухмерного бар-кода.

На печать помимо выходных данных, заполненных пользователем, выводится двумерный штрих-код в формате PDF-417, который печатается после каждой таблицы. Он дублирует внесенные сведения для автоматизированного считывания. Штрих-код содержит уникальную информацию соответствующего раздела и информацию позволяющую идентифицировать конкретную справку, дату и время ее распечатки. Также на каждой странице проставляется номер версии СПО и фамилия, имя, отчество и дата создания справки.

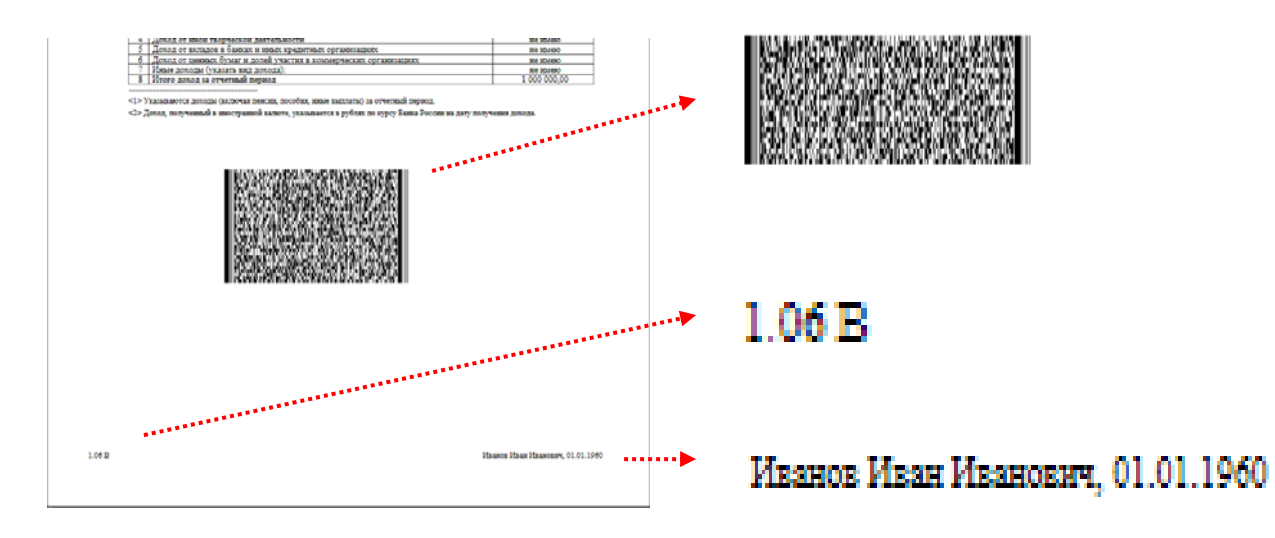

**Внимание** Листы одной справки не следует менять или мешать с листами другой справки, даже если они содержат идентичную информацию.

После вывода справки на печать, проверки её корректности, достоверности и полноты заполненных разделов таблиц, необходимо подписать данную справку и только потом выйти из программы. В противном случае, если Вы активировали (поставили флажок) в поле «Запретить автоматическое сохранение», всю процедуру заполнения полей программы для формирования справки необходимо будет пройти повторно.

**Внимание** При выходе из программы все ранее внесенные сведения в поля разделов экранных форм, а также сама Справка на жестком диске не сохраняются, а оперативная память очищается.

# **3. СОХРАНЕНИЕ ВВЕДЕННОЙ ИНФОРМАЦИИ**

Если при вводе информации не активировано поле «Запретить автоматическое сохранение» (т.е. неустановлен флажок), то введенная информация (рисунок 13) будет автоматически сохранена в текущей папке (каталоге).

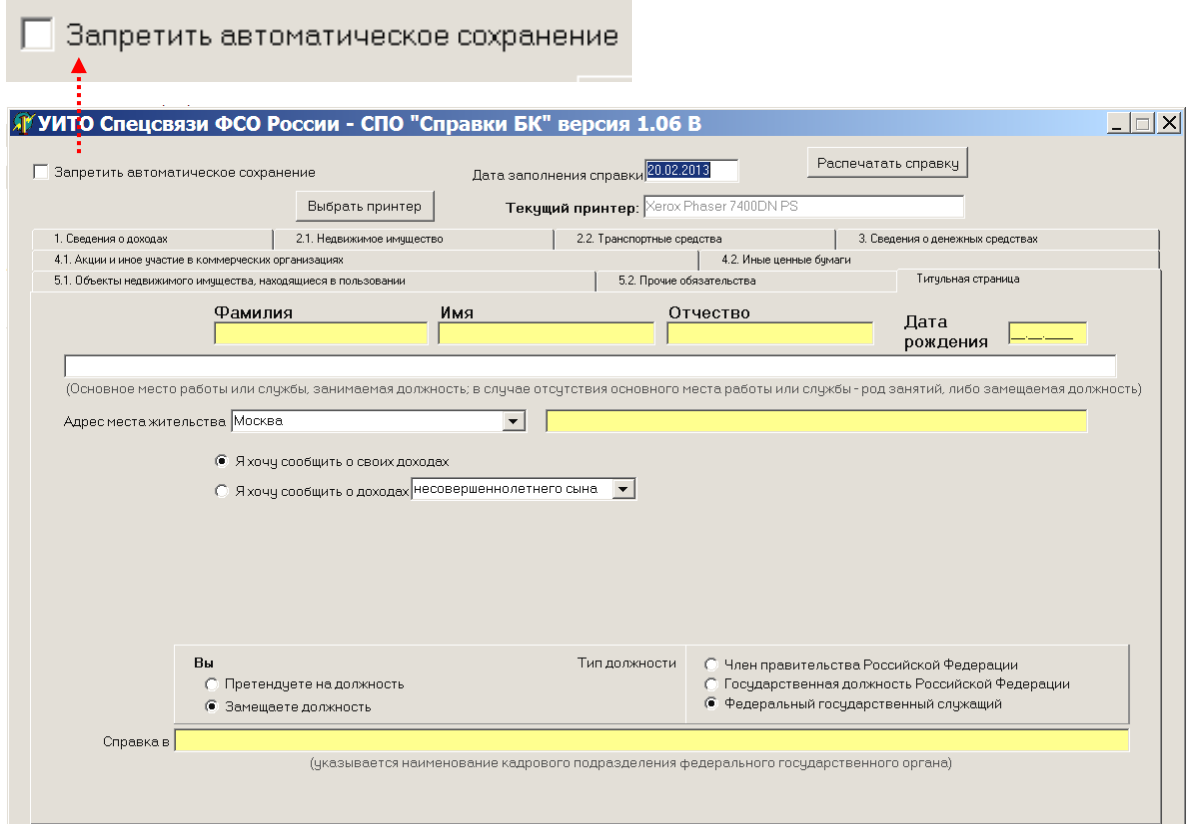

рисунок 13. Активация функции сохранения

Ранее введенную информацию можно загрузить в специальное программное обеспечение «Справки БК» (версия не ниже 1.06 В) при его запуске (последовательность действий представлена на рисунках 14 - 16).

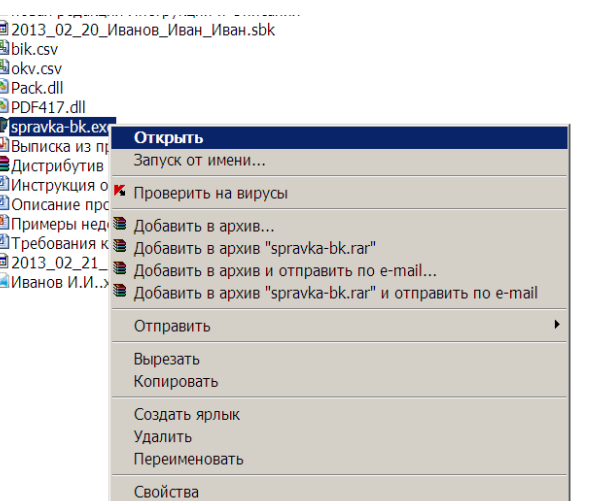

рисунок 14. Открытие СПО «Справки БК»

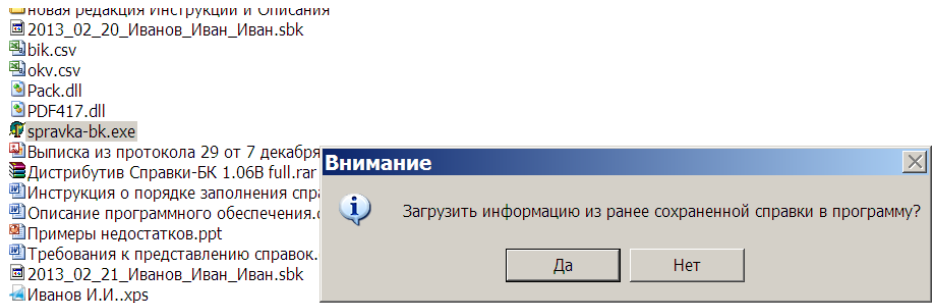

# рисунок 15. Выбор операции загрузки

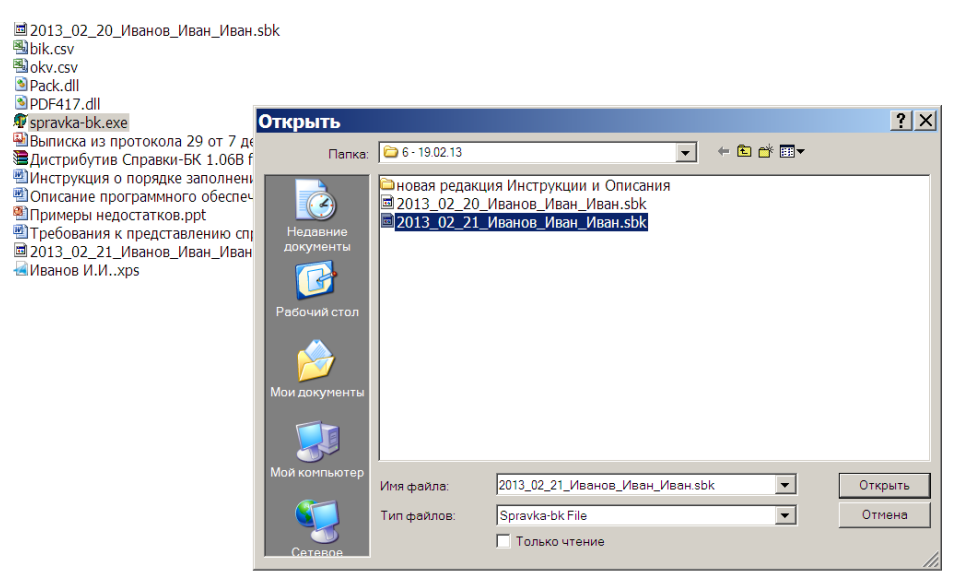

рисунок 16. Выбор необходимого файла

Загруженная и отредактированная информация будет сохранена в тот же файл (если совпадает дата создания файла и его редактирования) или новый файл (рисунок 16).

Вы можете сохранять образы подготовленных к печати справок. Для этого необходимо вместо наименования принтера выбрать «Microsoft XPS …» или «Microsoft Office ….» в зависимости от параметров ПЭВМ (рисунок 17).

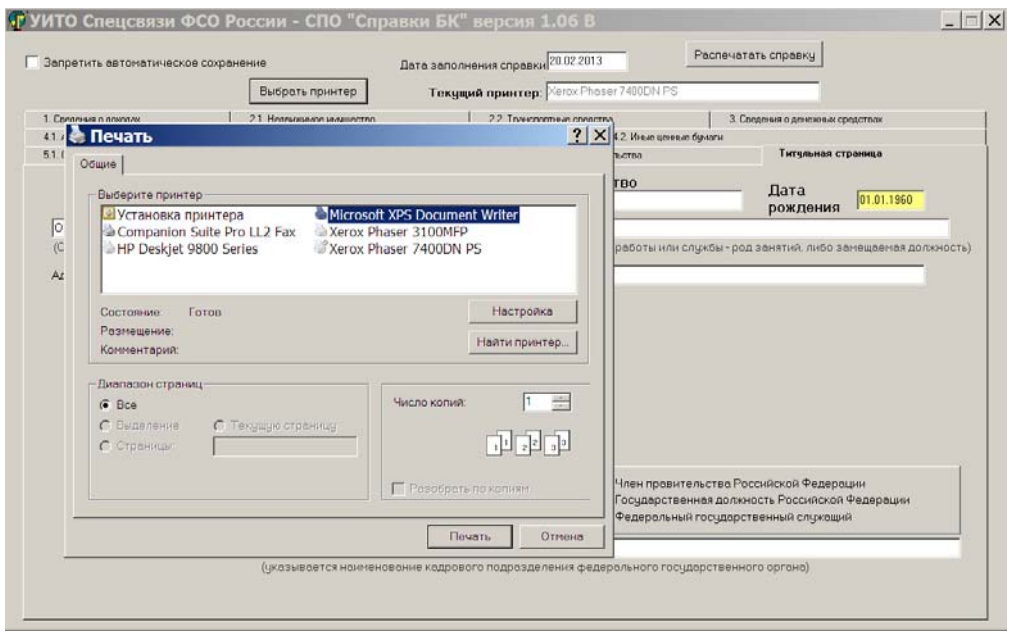

рисунок 17. Выбор программы вместо принтера

Соответственно при активации кнопки «Распечатать справку» будет предложено сохранить файл (не путать с «загрузочным файлом») - необходимо указать где сохранять (место) и с каким именем (рисунок 18).

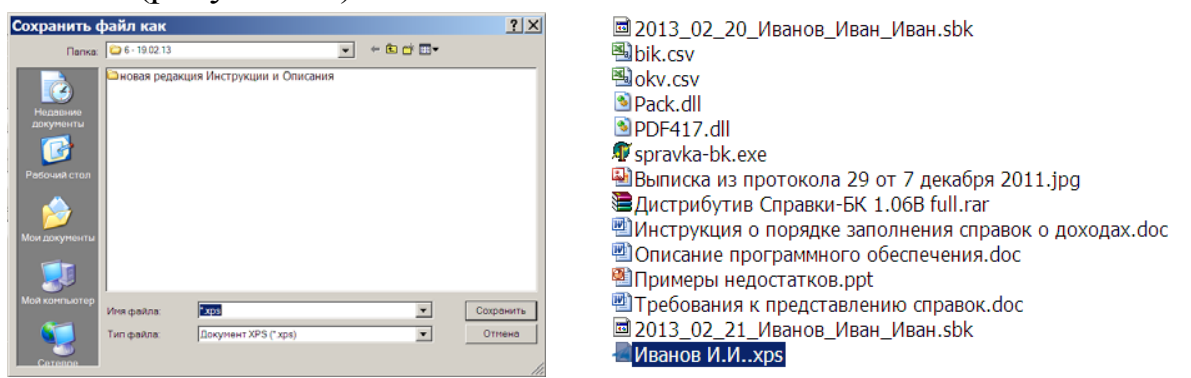

рисунок 18. Сохранение образа справки